# **INSTRUKCJA WYPEŁNIANIA WNIOSKU**

**o dofinansowanie w formie dotacji z prefinansowaniem, w ramach programu priorytetowego "Czyste Powietrze", dostępnego w systemie Generator Wniosków o Dofinansowanie (zwanego dalej "GWD") po utworzeniu konta i zalogowaniu na stronie internetowej pod adresem https://gwd.nfosigw.gov.pl**

# **ZALECENIA OGÓLNE**

- **1.** Przed rozpoczęciem wypełniania formularza wniosku o dofinansowanie należy zapoznać się z treścią Programu Priorytetowego Czyste Powietrze.
- **2.** We wniosku o dofinansowanie przedsięwzięcia (część A, B, C, D, E, F,) należy wypełnić żółte pola, które dotyczą Wnioskodawcy i przedsięwzięcia.
- **3.** Informacje zawarte w formularzu powinny być aktualne i zgodne ze stanem faktycznym.

#### **Zaleca się wypełnianie formularza w ustalonej kolejności zgodnie z numeracją pól.**

**Uwaga!:** Wyświetlanie i edycja poszczególnych pól jest uzależniona od zaznaczenia określonych pól i oświadczeń.

### **LOGOWANIE I UTWORZENIE WNIOSKU O DOFINANSOWANIE W SYSTEMIE GWD**

Korzystanie z systemu GWD wymaga zalogowania po wcześniejszej rejestracji. Można to zrobić z wykorzystaniem profilu zaufanego lub bez poświadczenia profilem zaufanym.

**Uwaga! !** Jeżeli Wniosek składa pełnomocnik, musi on utworzyć konto w GWD podając swoje dane lub zalogować się do własnego konta, a następnie utworzyć nowy Wniosek, który wypełnia danymi Wnioskodawcy, podając swoje dane teleadresowe.

#### **REJESTRACJA/LOGOWANIE Z WYKORZYSTANIEM PROFILU ZAUFANEGO**

Chcąc złożyć wniosek należy zarejestrować/zalogować się korzystając z odpowiednich opcji w sekcji **Węzeł Krajowy/login.gov.pl.**

W przypadku posiadania konta w GWD, należy zalogować się za pomocą profilu zaufanego. W tym celu należy nacisnąć **Zaloguj** w sekcji **Węzeł Krajowy/login.gov.pl.**

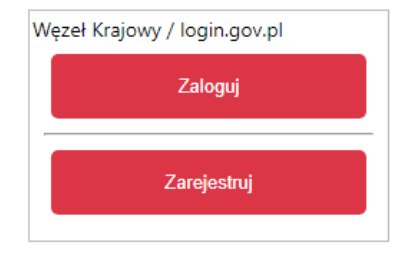

Wyświetli się strona login.gov.pl gdzie należy wybrać poświadczenie, za pomocą którego Użytkownik zaloguje się do konta w GWD.

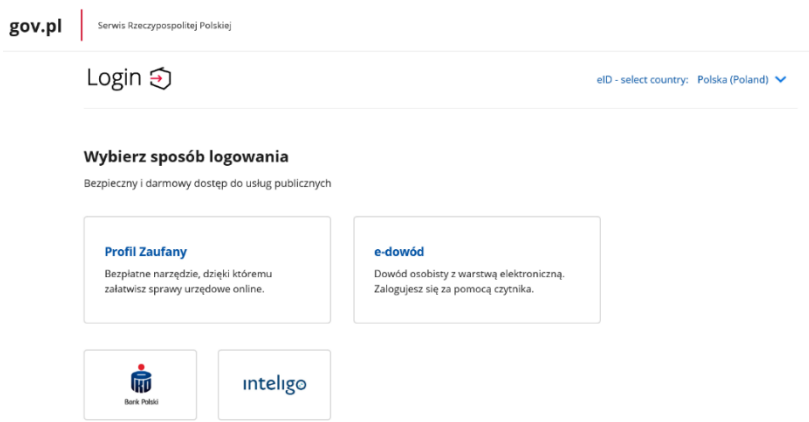

W przypadku braku posiadania konta w GWD należy zarejestrować się za pomocą profilu zaufanego. W tym celu należy kliknąć **Zarejestruj** w sekcji **Węzeł Krajowy/login.gov.pl**.

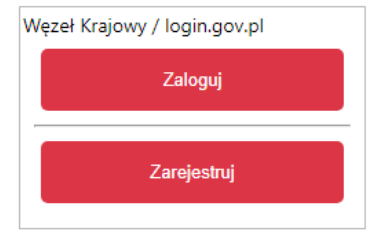

Po naciśnięciu **Zarejestruj** wyświetli się strona login.gov.pl gdzie należy wybrać za pomocą jakiego poświadczenia Użytkownik zarejestruje konto.

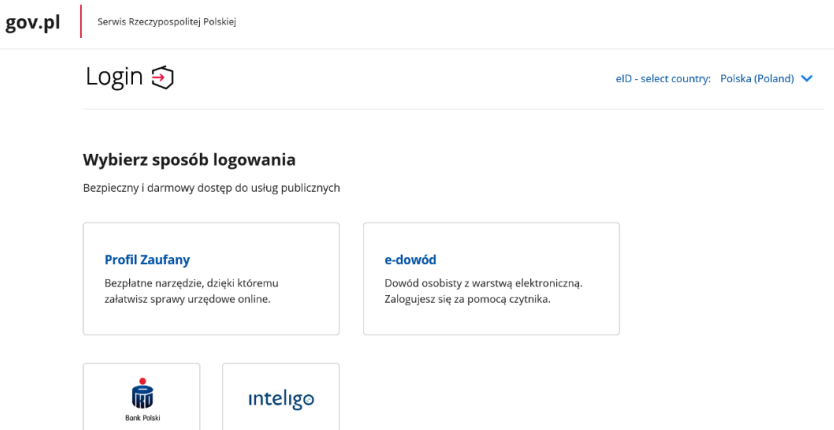

Po wybraniu odpowiedniej metody i skutecznym uwierzytelnieniu z wykorzystaniem Węzła Krajowego wyświetli się formularz rejestracji konta GWD, dane takie jak PESEL, imię i nazwisko są nieedytowalne, uzupełnione automatycznie. System GWD poprosi o podanie adresu email będącego identyfikatorem konta w GWD. Należy wpisać adres email związany z właścicielem Profilu Zaufanego. Sytuacja, gdy zostanie wpisany inny adres email, może być przyczyną kłopotów Wnioskodawcy z dostępem do swojego wniosku. Następnie należy przepisać wygenerowany tekst (kod CAPTCHA) i kliknąć klawisz **Zarejestruj**.

#### **REJESTRACJA/LOGOWANIE BEZ POŚWIADCZENIA PROFILEM ZAUFANYM**

Chcąc złożyć wniosek za pośrednictwem GWD, nie posiadając profilu zaufanego, należy zarejestrować/zalogować się korzystając z odpowiednich opcji w sekcji **Użytkownik GWD**.

W przypadku posiadania konta w GWD, należy zalogować się za pomocą użytkownika i hasła. W tym celu należy wprowadzić wymagane dane i nacisnąć **Zaloguj** w sekcji **Użytkownik GWD.**

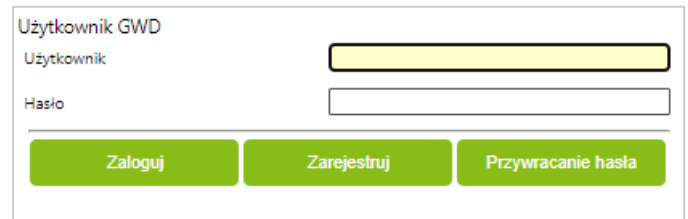

W przypadku braku posiadania konta w GWD należy utworzyć konto. W tym celu należy nacisnąć **Zarejestruj** w sekcji **Użytkownik GWD.**

Po naciśnięciu **Zarejestruj** wyświetli się formularz rejestracyjny, który należy wypełnić.

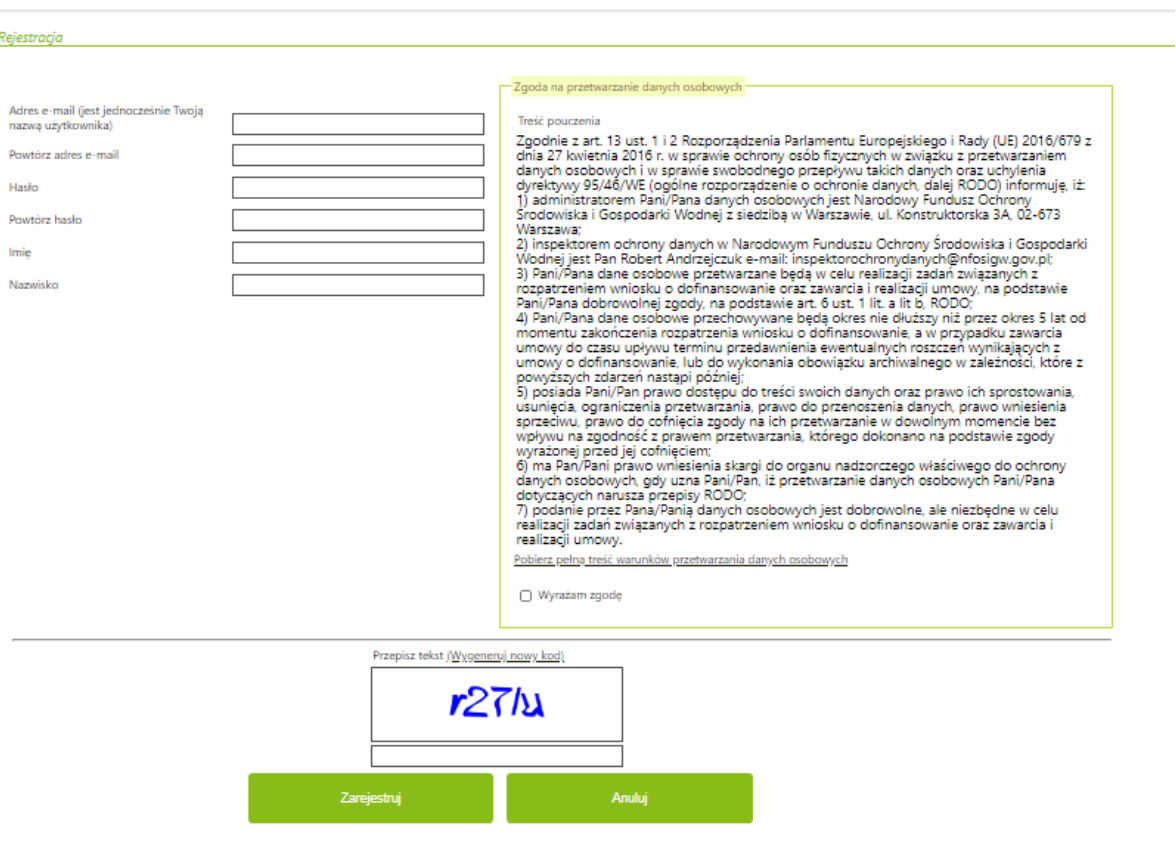

Po wypełnieniu wszystkich danych i poprawnym przepisaniu wygenerowanego tekstu, na podany w procesie rejestracji adres e-mail zostanie wysłana wiadomość z linkiem aktywacyjnym. Po kliknięciu w link, konto zostaje aktywowane w GWD i użytkownik może korzystać z systemu.

**Uwaga!** Hasło musi zawierać: min. 8 znaków, w tym: liczba wielkich liter – min. 1, liczba cyfr w haśle – min. 1, liczba znaków specjalnych – min. 1 (np. @#\$%!^&\*(). Hasło **nie może** zawierać znaku specjalnego znak mniejszości "<".

**Uwaga!** Czas w jakim użytkownik powinien dokonać aktywacji konta lub nowego hasła wynosi 5 dni.

**Uwaga!** W przypadku, gdy konto w GWD nie będzie używane przez 6 miesięcy zostanie ono zablokowane**.** Komunikat o blokadzie konta jest wyświetlany podczas próby zalogowania się użytkownika do niego. W celu odblokowania należy wysłać prośbę o odblokowanie konta przy wykorzystaniu Formularza Kontaktowego dostępnego na stronie logowania gwd.nfosigw.gov.pl**.**

#### **UTWORZENIE NOWEGO WNIOSKU O DOFINANSOWANIE**

Po zalogowaniu, należy utworzyć nowy wniosek poprzez kliknięcie w ikonę **Nowy wniosek**, znajdującą się w menu głównym i wybrać rodzaj wniosku - Wniosek o dofinansowanie z programu "Czyste **Powietrze"**.

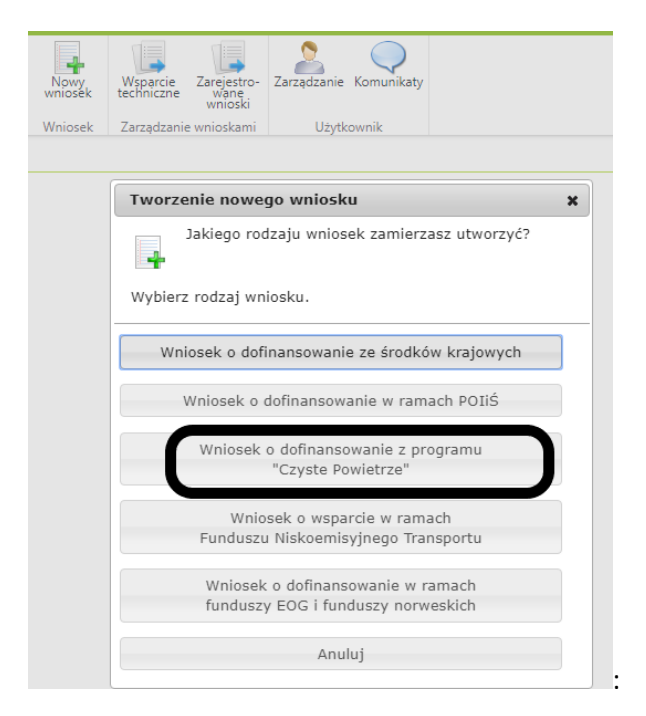

Następnie należy wybrać konkurs **………………….** oraz województwo odpowiednie dla lokalizacji budynku/lokalu mieszkalnego, którego będzie dotyczył wniosek o dofinansowanie i nacisnąć **Zapisz i przejdź do edycji**.

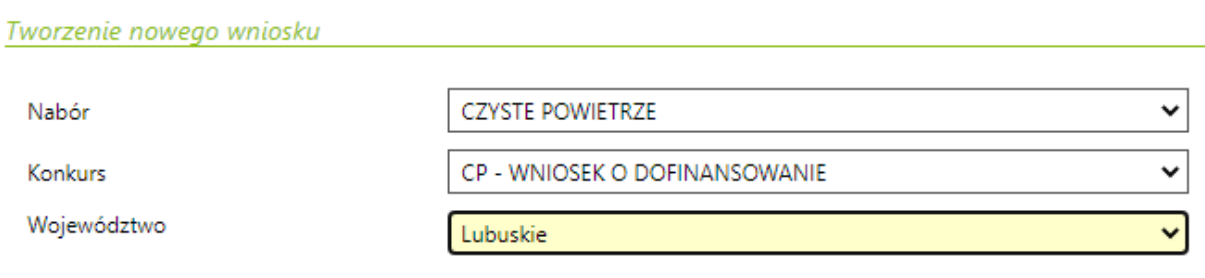

Zapisz i przejdź do edycji |

Formularz wniosku o dofinansowanie zbudowany jest z pól różnych typów (np. pola tekstowe, listy rozwijalne, pola wyboru). Ponadto pola te mogą być obowiązkowe lub opcjonalne. Aby ułatwić użytkownikowi wypełnianie formularza wniosku – przyjęto następujące oznaczenia:

- kolor żółty pola edytowalne w formularzu,
- kolor ciemno pomarańczowy pole, w którym aktualnie znajduje się kursor,

- kolor czerwony – oznaczenie pól obowiązkowych (podświetlane jeżeli pole zostało kliknięte i nie wprowadzono danych) lub błędnie wypełnionych,

- kolor szary – pole niepodlegające edycji.

Oznaczenia kolorów nie mają zastosowania do pól wyboru.

# **INSTRUKCJA WYPEŁNIANIA POSZCZEGÓLNYCH CZEŚCI WNIOSKU INFORMACJE WSTĘPNE**

**Pole nr 3** (pole obowiązkowe) W przypadku gdy wniosek jest tworzony i składany po raz pierwszy, możliwe jest zaznaczenie tylko opcji **Złożenie wniosku**.

Jeżeli Wnioskodawca chce złożyć korektę wniosku, należy otworzyć wniosek złożony wcześniej w Funduszu i dokonać jego modyfikacji. W tym celu należy:

- 1. w menu głównym wybrać **Wszystkie** pozwala zobaczyć pełną listę swoich wniosków,
- 2. wybrać właściwy wniosek i w kolumnie **Akcja** wybrać **Szczegóły**,
- 3. z menu górnego wybrać **Utwórz aktualizację**,
- 4. zaznaczyć we wniosku **Korekta wniosku** (nr techniczny wniosku, którego dotyczy korekta zostanie uzupełniony automatycznie),
- 5. wprowadzić zmiany we wniosku, a następnie postępować tak, jak przy złożeniu wniosku po raz pierwszy.

**Uwaga!** Złożenie korekty jest możliwe jeżeli dostępna jest ikona "Utwórz aktualizację". **Uwaga!**

#### **Dotyczy korekty wniosków o dofinansowanie złożonych w formie papierowej:**

W przypadku gdy Wnioskodawca chce złożyć korektę z własnej inicjatywy bez wezwania przez wfośigw do poprawy wniosku, konieczny jest kontakt Wnioskodawcy z wfośigw do którego został złożony wniosek.

### **Uwaga!**

- Możliwa jest jednokrotna korekta/uzupełnienie wniosku na wezwanie wfośigw – wówczas 14 dniowy termin na ocenę wniosku oraz wydanie decyzji przez WFOŚiGW może ulec wydłużeniu o czas niezbędny na wykonanie czynności z tym związanych.

- Dopuszcza się także jednokrotną korektę wniosku z inicjatywy Wnioskodawcy bez wezwania przez wfośigw. Złożenie takiej korekty wydłuża czas potrzebny na ocenę wniosku oraz wydanie decyzji przez wfośigw o kolejne 14 dni, liczone od daty jej złożenia.

Data złożenia wniosku zostanie automatycznie uzupełniona przez system na wydruku w momencie kiedy wniosek otrzyma status **Przyjęty w Funduszu.**

# **A. INFORMACJE OGÓLNE**

# **1. DANE WNIOSKODAWCY**

# **a) Dane ogólne**

**Pole A.1.1** Należy wpisać nazwisko Wnioskodawcy (pole obowiązkowe).

**Pole A.1.2** Należy wpisać imię Wnioskodawcy (pole obowiązkowe).

**Pole A.1.3** Należy wpisać nr PESEL Wnioskodawcy (pole obowiązkowe).

**Uwaga!** Powyższe dane muszą być zgodne z danymi podpisu elektronicznego.

**Pole A.1.4** Należy wpisać nr NIP Wnioskodawcy, o ile Wnioskodawca rozlicza się z urzędem skarbowym podając nr NIP.

**Pole A.1.5** Należy wpisać telefon kontaktowy Wnioskodawcy. Zaleca się wpisanie nr telefonu komórkowego (pole obowiązkowe).

**Pole A.1.6** Należy wpisać adres e-mail Wnioskodawcy lub adres pełnomocnika, w przypadku składania Wniosku przez pełnomocnika (pole obowiązkowe).

# **b) Informacja o współmałżonku**

**Pole A.1.7, A.1.8** Należy zaznaczyć jedną z opcji zgodnie z nazwą pól (pole obowiązkowe)

**Pole A.1.9** Należy wpisać imię i nazwisko współmałżonka (pole obowiązkowe jeśli zaznaczono Pole A.1.7).

**Pole A.1.10** Należy wpisać nr PESEL lub inny unikalny nr identyfikacyjny (w przypadku braku posiadania nr PESEL) współmałżonka (pole obowiązkowe jeśli zaznaczono Pole A.1.7).

**Pole A.1.11, A.1.12** Należy zaznaczyć jedną z opcji zgodnie z nazwą pól (pole obowiązkowe jeśli zaznaczono Pole A.1.7).

# **c) Status Wnioskodawcy**

**Pole A.1.13, A.1.14** Należy zaznaczyć jedną z opcji zgodnie z nazwą pól (pole obowiązkowe).

Zaznaczona opcja musi odpowiadać zapisom w księdze wieczystej/akcie notarialnym.

**Pole A.1.16, A.1.16a** Należy zaznaczyć jedną z opcji zgodnie z nazwą pól (pole obowiązkowe). Uprawnieni do podwyższonego poziomu dofinansowania zdefiniowani są w części 2) programu priorytetowego, a uprawnieni do najwyższego poziomu dofinansowania, w części 3).

#### **d) Adres zamieszkania**

**Pole A.1.17** Należy wybrać z listy rozwijanej kraj właściwy dla adresu zamieszkania Wnioskodawcy pole obowiązkowe).

**Pole A.1.18** Należy wybrać z listy rozwijanej nazwę województwa właściwego dla adresu zamieszkania Wnioskodawcy. Pole niewidoczne, jeśli adres Wnioskodawcy odnosi się do innego kraju niż Polska (pole obowiązkowe jeżeli w Polu A.1.17 wybrano "Polska").

**Pole A.1.19** Należy wybrać z listy rozwijanej nazwę powiatu właściwego dla adresu zamieszkania Wnioskodawcy. Pole niewidoczne, jeśli adres Wnioskodawcy odnosi się do innego kraju niż Polska (pole obowiązkowe jeżeli w Polu A.1.17 wybrano "Polska").

**Pole A.1.20** Należy wybrać z listy rozwijanej nazwę gminy właściwej dla adresu zamieszkania Wnioskodawcy. Pole niewidoczne, jeśli adres Wnioskodawcy odnosi się do innego kraju niż Polska (pole obowiązkowe jeżeli w Polu A.1.17 wybrano "Polska").

**Pole A.1.21** Należy wybrać z listy rozwijanej nazwę miejscowości właściwej dla adresu zamieszkania Wnioskodawcy lub wpisać nazwę, jeśli adres Wnioskodawcy odnosi się do innego kraju niż Polska (pole obowiązkowe).

**Pole A.1.22** Należy wpisać nazwę ulicy właściwej dla adresu zamieszkania Wnioskodawcy, w przypadku braku ulicy, należy wpisać "brak" (pole obowiązkowe).

**Pole A.1.23** Należy wpisać nr domu lub nr domu/nr lokalu właściwego dla adresu zamieszkania Wnioskodawcy (pole obowiązkowe).

**Pole A.1.24** Należy wpisać kod pocztowy właściwy dla adresu zamieszkania Wnioskodawcy (pole obowiązkowe).

**Pole A.1.25** Należy wpisać nazwę poczty właściwej dla adresu zamieszkania Wnioskodawcy. Pole niewidoczne, jeśli adres Wnioskodawcy odnosi się do innego kraju niż Polska (pole obowiązkowe jeżeli w Polu A.1.17 wybrano "Polska").

#### **e) Adres do korespondencji w Polsce**

**Pole A.1.26** Należy zaznaczyć jeżeli adres do korespondencji jest inny niż adres zamieszkania Wnioskodawcy lub jeżeli wniosek składany jest przez pełnomocnika, a następnie wypełnić pola od A.1.27 do A.1.34. **Uwaga: należy podać adres do korespondencji lub adres pełnomocnika w Polsce.**

**Pole A.1.27** Należy wybrać z listy rozwijanej nazwę województwa właściwego dla adresu do korespondencji Wnioskodawcy lub pełnomocnika (pole obowiązkowe jeśli zaznaczono Pole A.1.26).

**Pole A.1.28** Należy wybrać z listy rozwijanej nazwę powiatu właściwego dla adresu do korespondencji Wnioskodawcy lub pełnomocnika (pole obowiązkowe jeśli zaznaczono Pole A.1.26).

**Pole A.1.29** Należy wybrać z listy rozwijanej nazwę gminy właściwej dla adresu do korespondencji Wnioskodawcy lub pełnomocnika (pole obowiązkowe jeśli zaznaczono Pole A.1.26).

**Pole A.1.30** Należy wybrać z listy rozwijanej nazwę miejscowości właściwej dla adresu do korespondencji Wnioskodawcy lub pełnomocnika (pole obowiązkowe jeśli zaznaczono Pole A.1.26).

**Pole A.1.31** Należy wpisać nazwę ulicy właściwej dla adresu do korespondencji Wnioskodawcy lub pełnomocnika, w przypadku braku ulicy, należy wpisać "brak" (pole obowiązkowe jeśli zaznaczono Pole A.1.26).

**Pole A.1.32** Należy wpisać nr domu lub nr domu/nr lokalu właściwego dla adresu do korespondencji Wnioskodawcy lub pełnomocnika (pole obowiązkowe jeśli zaznaczone Pole A.1.26).

**Pole A.1.33** Należy wpisać kod pocztowy właściwy dla adresu do korespondencji Wnioskodawcy lub pełnomocnika (pole obowiązkowe jeśli zaznaczono Pole A.1.26).

**Pole A.1.34** Należy wpisać nazwę poczty właściwej dla adresu do korespondencji Wnioskodawcy lub pełnomocnika (pole obowiązkowe jeśli zaznaczono Pole A.1.26).

#### **B. INFORMACJE O PRZEDSIĘWZIĘCIU**

# **B.1. INFORMACJE OGÓLNE DOTYCZĄCE BUDYNKU MIESZKALNEGO JEDNORODZINNEGO/ WYDZIELONEGO W BUDYNKU JEDNORODZINNYM LOKALU MIESZKALNEGO Z WYODRĘBNIONĄ KSIĘGĄ WIECZYSTĄ**

**Pole B.1.1** Należy zaznaczyć jeżeli adres budynku/lokalu mieszkalnego, w którym będzie realizowane wnioskowane przedsięwzięcie jest taki sam jak adres zamieszkania Wnioskodawcy.

Jeżeli adres budynku/lokalu mieszkalnego, w którym będzie realizowane wnioskowane przedsięwzięcie jest inny niż adres zamieszkania Wnioskodawcy, należy podać go wypełniając pola opisane poniżej.

**Uwaga!** Możliwe jest zaznaczenie, że adres budynku jest taki sam jak adres zamieszkania jeżeli Wnioskodawca mieszka w Polsce.

**Uwaga!** Przy zaznaczeniu tego pola, nazwa województwa powinna odpowiadać nazwie województwa wybranego na etapie tworzenia wniosku. Jeżeli na etapie tworzenia wniosku błędnie wybrano województwo, można je zmienić za pomocą ikony **Edycja parametrów**.

**Pole B.1.2** Pole uzupełnianie automatycznie na podstawie wybranego województwa, na etapie tworzenia wniosku.

**Pole B.1.3** Należy wybrać z listy rozwijanej nazwę powiatu właściwego dla adresu budynku/lokalu mieszkalnego, w którym będzie realizowane wnioskowane przedsięwzięcie (pole obowiązkowe jeśli nie zaznaczono Pola B.1.1).

**Pole B.1.4** Należy wybrać z listy rozwijanej nazwę gminy właściwej dla adresu budynku/lokalu mieszkalnego, w którym będzie realizowane wnioskowane przedsięwzięcie (pole obowiązkowe jeśli nie zaznaczono Pola B.1.1).

**Pole B.1.5** Należy wybrać z listy rozwijanej nazwę miejscowości właściwej dla adresu budynku/lokalu mieszkalnego, w którym będzie realizowane wnioskowane przedsięwzięcie (pole obowiązkowe jeśli nie zaznaczono Pola B.1.1).

**Pole B.1.6** Należy wpisać nazwę ulicy właściwej dla adresu budynku/lokalu mieszkalnego, w którym będzie realizowane wnioskowane przedsięwzięcie, w przypadku braku ulicy, należy wpisać "brak" (pole obowiązkowe jeśli nie zaznaczono Pola B.1.1).

**Pole B.1.7** Należy wpisać nr domu lub nr domu/nrlokalu właściwego dla budynku/lokalu mieszkalnego, w którym będzie realizowane wnioskowane przedsięwzięcie (pole obowiązkowe jeśli nie zaznaczono Pola B.1.1).

**Pole B.1.8.** Należy wpisać kod pocztowy właściwy dla adresu budynku/lokalu mieszkalnego, w którym będzie realizowane wnioskowane przedsięwzięcie (pole obowiązkowe jeśli nie zaznaczono Pola B.1.1).

**Pole B.1.9**. Należy wpisać nazwę poczty właściwej dla adresu budynku/lokalu mieszkalnego, w którym będzie realizowane wnioskowane przedsięwzięcie (pole obowiązkowe jeśli nie zaznaczono Pola B.1.1). **Pole B.1.10, B.1.11** Należy zaznaczyć jedną z opcji zgodnie z nazwą pól (pole obowiązkowe).

**Pole B.1.12** Należy wpisać nr księgi wieczystej budynku lub nieruchomości na której jest położony dany budynek mieszkalny/lokalu mieszkalnego (w formacie: AA0A/00000000/0 gdzie A to litera a 0 to cyfra), w którym będzie realizowane wnioskowane przedsięwzięcie. W przypadku braku księgi wieczystej dla danego budynku mieszkalnego lub nieruchomości na której jest położony dany budynek mieszkalny, należy zaznaczyć "brak" i do wniosku dołączyć dokument potwierdzający prawo własności (pole obowiązkowe).

**Uwaga!** Nie można wnioskować o dofinansowanie dla lokalu mieszkalnego bez nr księgi wieczystej.

**Pole B.1.13** Należy wpisać nr działki zgodnie z danymi ewidencji gruntów i budynków, na której znajduje się budynek/lokal mieszkalny, w którym będzie realizowane wnioskowane przedsięwzięcie (pole obowiązkowe).

**Pole B.1.14, B.1.15** Należy zaznaczyć jedną z opcji zgodnie z nazwą pól (pole obowiązkowe):

TAK (B.1.14) – jeżeli została przyznana dotacja na budynek/lokal mieszkalny na warunkach Programu w wersjach obowiązujących do 14 maja 2020 r., Wnioskodawca na ten sam budynek/lokal mieszkalny może złożyć wniosek o dofinansowanie wyłącznie w zakresie pkt. 9.2.2 poz.2 Części 2)/ pkt. 9.2.2 poz.2 Części 3) obowiązującego Programu (na inne koszty kwalifikowane niż dofinansowane wcześniejszą dotacją).

NIE (B.1.15) – jeżeli na budynek/lokal mieszkalny, w którym będzie realizowane wnioskowane przedsięwzięcie nie uzyskano wcześniej dotacji w ramach Programu.

**Uwaga!** W przypadku zaznaczenia B.1.14 (TAK) nie jest możliwe wnioskowanie o źródło ciepła (w dalszej części wniosku należy zaznaczyć pole B.1.23).

**Pole B.1.16** Należy wybrać odpowiedni przedział czasowy, w którym wystąpiono o zgodę na budowę/zgłoszenie budowy dla budynku/lokalu mieszkalnego, w którym będzie realizowane wnioskowane przedsięwzięcie. W przypadku braku posiadania takiej informacji, należy wybrać przedział czasowy odzwierciedlający orientacyjne rok wystąpienia o zgodę na budowę/zgłoszenia budowy (pole obowiązkowe).

**Uwaga!** Budynki/lokale mieszkalne, na budowę których wystąpiono o zgodę lub zgłoszono ich budowę po 31 grudnia 2013 r. nie mogą uzyskać dotacji na zakres kosztów kwalifikowanych wskazany w tabeli 3 Załącznika 2a/2b do Programu, tj. ocieplenie przegród budowlanych, stolarka okienna i drzwiowa.

**Uwaga!** Koszty poniesione w budynku/lokalu mieszkalnym, który nie został oddany do użytku nie mogą być zakwalifikowane do dofinansowania z Programu.

**Pole B.1.17** Należy wpisać całkowitą powierzchnię budynku/lokalu mieszkalnego, w którym będzie realizowane wnioskowane przedsięwzięcie (pole obowiązkowe).

**Uwaga!** Powierzchnia całkowita budynku/lokalu mieszkalnego liczona jest po zewnętrznym obrysie ścian. Do tej wartości wlicza się powierzchnię wszystkich znajdujących się w budynku kondygnacji, zarówno nadziemnych, jak i podziemnych (np. piwnica czy podziemny garaż), a także zewnętrzne schody, różnego rodzaju dobudówki i nadbudówki, balkony, tarasy i inne elementy wystające na zewnątrz poza ściany budynku.

**Pole B.1.18** Należy zaznaczyć, jeżeli w budynku/lokalu mieszkalnym, w którym będzie realizowane wnioskowane przedsięwzięcie jest prowadzona działalność gospodarcza w rozumieniu Programu, tj. zgodnie z unijnym prawem konkurencji.

**Uwaga!** W przypadku, gdy w budynku/lokalu mieszkalnym, w którym realizowane będzie wnioskowane przedsięwzięcie, prowadzona jest działalność gospodarcza, wysokość wnioskowanej dotacji do kwoty w sekcji D jest pomniejszana proporcjonalnie do powierzchni zajmowanej na prowadzenie działalności gospodarczej (powierzchnia ta wyliczana jest jako iloczyn powierzchni zajmowanej na prowadzenie działalności gospodarczej oraz liczby miesięcy w roku, w których prowadzona jest działalność gospodarcza podzielonej na 12).

Jeśli wyliczony w Polu B.1.21 procent powierzchni przeznaczonej na prowadzenie działalności gospodarczej przekracza 30% powierzchni całkowitej budynku/lokalu mieszkalnego, przedsięwzięcie nie może być dofinansowane.

Pole B.1.19 Należy wpisać powierzchnię budynku/lokalu mieszkalnego (w m<sup>2</sup>) wykorzystywaną na prowadzenie działalności gospodarczej w budynku/lokalu mieszkalnym, w którym będzie realizowane wnioskowane przedsięwzięcie (pole obowiązkowe jeśli zaznaczono Pole B.1.18).

**Pole B.1.20** Należy wybrać liczbę miesięcy w roku, w których prowadzona jest działalność gospodarcza w budynku/lokalu mieszkalnym, w którym będzie realizowane wnioskowane przedsięwzięcie. Jeżeli działalność prowadzona jest w sposób ciągły należy wybrać 12 miesięcy. W przypadku prowadzenia działalności gospodarczej okresowo (przez mniej niż 12 miesięcy w ciągu roku) należy podać liczbę miesięcy określaną na podstawie ostatnich 12 miesięcy poprzedzających miesiąc złożenia wniosku (pole obowiązkowe jeśli zaznaczono Pole B.1.18).

**Pole B.1.21** Pole zostanie uzupełnione automatycznie po wpisaniu danych w Polach B.1.19 i B.1.20.

**Pole B.1.22, B.1.23** Należy zaznaczyć jedną z opcji (pole obowiązkowe):

TAK (B.1.22) – jeżeli w ramach przedsięwzięcia nastąpi wymiana i likwidacja źródła/eł ciepła na paliwo stałe.

NIE (B.1.23) – jeżeli w ramach przedsięwzięcia nie nastąpi wymiana źródła ciepła na paliwo stałe. Ta opcja dopuszczalna jest tylko wtedy, jeżeli w budynku/lokalu mieszkalnym, w którym będzie realizowane wnioskowane przedsięwzięcie, znajduje się już zainstalowane źródło ciepła spełniające warunki Programu.

**Uwaga!** Po zaznaczeniu jednej z wyżej wymienionych opcji, należy zaznaczyć odpowiednie oświadczenia w celu odblokowania tabeli B.2.1. W przypadku zaznaczenia B.1.23, w tabeli B.2.1 aktywne będzie tylko pole B.2.1.44.

**Pole B.1.24** Należy wpisać liczbę źródeł ciepła na paliwo stałe w budynku/lokalu mieszkalnym, w którym będzie realizowane wnioskowane przedsięwzięcie, które podlegają wymianie i likwidacji (pole obowiązkowe jeśli zaznaczono Pole B.1.22).

**Uwaga!** Zgodnie z Programem, po zakończeniu realizacji przedsięwzięcia, na które otrzymano dotację w ramach Programu, wchodzi ono w okres trwałości, trwający 5 lat. W okresie trwałości, w budynku/lokalu mieszkalnym, w którym realizowane było dane przedsięwzięcie, nie może znajdować się źródło ciepła niespełniające warunków Programu.

**Pole B.1.25** Należy zaznaczyć w celu potwierdzenia zgodności z warunkami Programu (pole obowiązkowe jeśli zaznaczono Pole B.1.23).

**Uwaga!** W takiej sytuacji Wnioskodawca jest uprawniony do starania się o dotację na zadania termomodernizacyjne z sekcji B.2.2. tj.: ocieplenie przegród budowlanych, stolarka okienna i drzwiowa wraz z dokumentacją z sekcji B.2.3. na potrzeby realizacji działań termomodernizacyjnych oraz zakup wentylacji mechanicznej z odzyskiem ciepła wymienionej w sekcji B.2.1.

**Pole B.1.26** Należy zaznaczyć w celu potwierdzenia zgodności z warunkami Programu jeśli w budynku/lokalu mieszkalnym, w którym będzie realizowane wnioskowane przedsięwzięcie nie ma innego źródła ciepła, jak tylko na paliwo stałe (podlegające wymianie i likwidacji w ramach przedsięwzięcia) (pole obowiązkowe jeśli zaznaczono Pole B.1.22 i nie zaznaczono Pola B.1.27).

**Pole B.1.27** Należy zaznaczyć w celu potwierdzenia zgodności z warunkami Programu jeśli w budynku/lokalu mieszkalnym, w którym będzie realizowane wnioskowane przedsięwzięcie jest źródło ciepła na paliwo stałe (podlegające wymianie i likwidacji w ramach przedsięwzięcia) oraz kocioł gazowy, który nie jest wykorzystywany do ogrzewania budynku/lokalu mieszkalnego - pobór gazu sieciowego jest wyłącznie dla potrzeb kuchni gazowej i/lub podgrzewania wody (pole obowiązkowe jeśli zaznaczono Pole B.1.22 i nie zaznaczono Pola B.1.26).

**Uwaga!** Potwierdzeniem braku użycia kotła gazowego zasilanego gazem sieciowym, do ogrzewania budynku/lokalu mieszkalnego jest zużycie gazu z sieci nieprzekraczające 5600 kWh w ciągu roku (średnia z ostatnich 3 lat kalendarzowych, a w przypadku okresu krótszego wynikającego z niedostępności danych po zmianie właściciela budynku/lokalu mieszkalnego, średnia z całego okresu). Zużycie gazu w gospodarstwie domowym można sprawdzić na fakturach przesyłanych przez dystrybutorów gazu.

Zaznaczenie tego oświadczenia przez Wnioskodawcę uniemożliwia wybranie do zakresu rzeczowego przedsięwzięcia źródła ciepła na paliwo stałe lub kotłowni gazowej. Kotłownia gazowa może zostać wybrana do zakresu rzeczowego przedsięwzięcia, o ile budynek/lokal mieszkalny nie jest podłączony do sieci gazowej.

W przypadku, gdy w ramach przedsięwzięcia realizowana jest tylko wymiana źródła ciepła oraz Wnioskodawca wybrał w zakresie rzeczowym przedsięwzięcia kotłownię gazową, nie ma możliwości zaznaczenia dokumentacji projektowej w sekcji B.2.3, ponieważ jej koszt jest już uwzględniony w pozycji kotłownia gazowa.

#### **B.2. ZAKRES RZECZOWY PRZEDSIĘWZIĘCIA – KALKULATOR DOTACJI**

# **Przed przystąpieniem do wypełniania tej części wniosku, niezbędne jest zapoznanie się przez Wnioskodawcę z załącznikiem 2a/2b do Programu.**

**Pole B.2.1 Jeżeli przedsięwzięcie zostało rozpoczęte przed dniem złożenia wniosku o dofinansowanie**  należy wpisać datę rozpoczęcia przedsięwzięcia, rozumianą jako data poniesienia pierwszego kosztu (data wystawienia pierwszej faktury lub równoważnego dokumentu księgowego na materiał, usługę, urządzenie związane z realizowanym przedsięwzięciem). Data wystawienia faktury/dokumentu księgowego nie może być wcześniejsza niż 6 miesięcy przed datą złożenia wniosku o dofinansowanie

oraz nie wcześniejsza niż data wskazana w ogłoszeniu o naborze wniosków o dofinansowanie (15.05.2020 r.). Podana data będzie potwierdzona i ewentualnie skorygowana na etapie Wniosku o Płatność, w oparciu o dostarczone dokumenty zakupu (tj. faktury lub dokumenty równoważne)

#### **W przypadku kiedy przedsięwzięcie nie zostało jeszcze rozpoczęte, pole należy pozostawić puste.**

### **B.2.1 Źródła ciepła, przyłącza, instalacje, wentylacja**

**Pole B.2.1.1** Pole pozwalające na pokazanie pól tabeli przypisanych do sekcji B.2.1. W przypadku braku zaznaczenia, widoczny jest tylko nagłówek tabeli B.2.1.

W tej tabeli Wnioskodawca zaznacza pozycje, które zamierza zrealizować bądź zrealizował w ramach wnioskowanego przedsięwzięcia w zakresie zakupu i montażu źródła ciepła, instalacji, wentylacji oraz fotowoltaiki.

**Uwaga!** Z pozycji dotyczących źródeł ciepła (Pola B.2.1.2 – B.2.1.38), Wnioskodawca może wybrać tylko jedno nowe źródło ciepła przeznaczone do centralnego ogrzewania lub centralnego ogrzewania (c.o.) i ciepłej wody użytkowej (c.w.u.). Zaznaczenie danej pozycji powoduje brak możliwości wybrania innej. W celu zmiany wyboru, należy najpierw odznaczyć początkowo wybrane źródło ciepła, wtedy zostanie odblokowana możliwość zaznaczenia innego. Wymagane jest by montaż i uruchomienie pozycji z pól B.2.1.2 – B.2.1.38 został przeprowadzony przez wykonawcę lub Beneficjenta, wyłącznie jeżeli posiada on niezbędne uprawnienia/kwalifikacje.

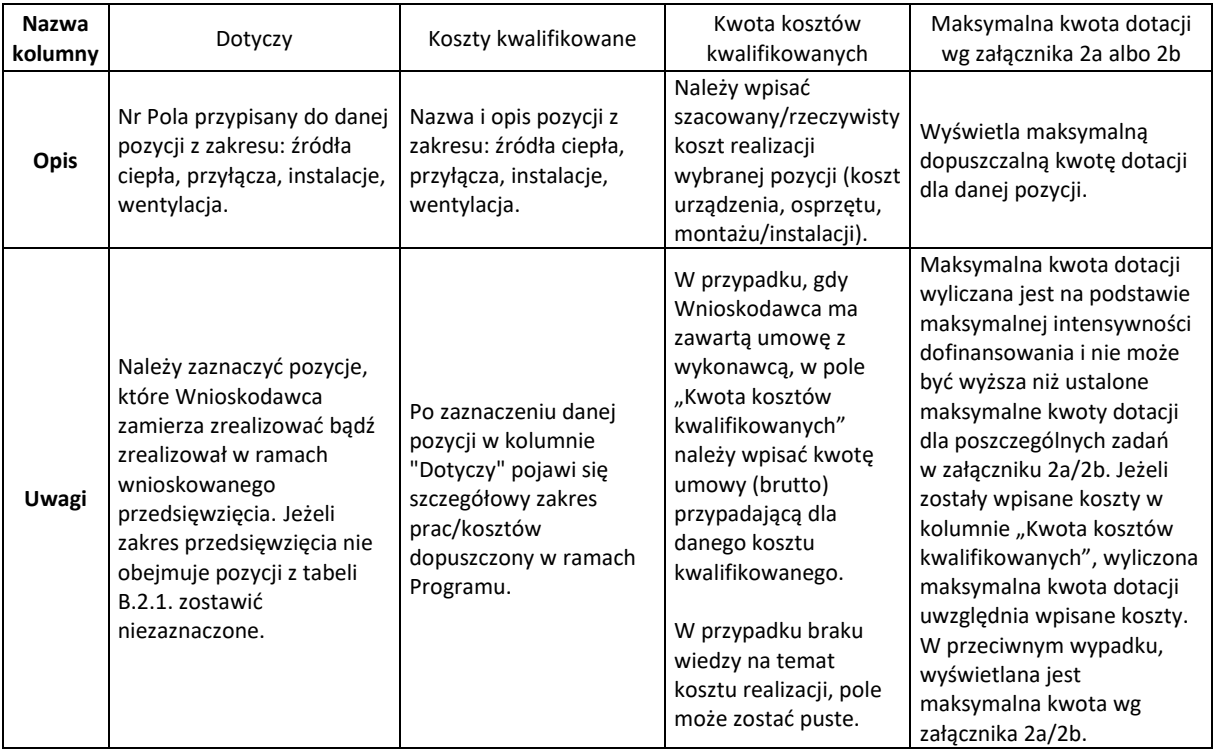

**Pole B.2.1.50** Pole wyliczane automatycznie. Pokazuje sumę kosztów kwalifikowanych wpisanych dla pozycji z Pól B.2.1.2 – B.2.1.47 z kolumny "Dotyczy".

**Pole B.2.1.51** Pole wyliczane automatycznie. Pokazuje sumę maksymalnych kwot dotacji wyliczonych dla zaznaczonych pozycji z Pól B.2.1.2 – B.2.1.47 z kolumny "Dotyczy".

**Uwaga!** Kwota pokazana w tym polu nie jest jednoznaczna z możliwą do uzyskania kwotą dotacji na przedsięwzięcie.

Maksymalna kwota dotacji na realizację całego przedsięwzięcia jest uzależniona od wyboru rodzajów zadań i poziomu dofinansowania wynikającego z Programu.

**Pole B.2.1.52** Należy zaznaczyć w celu potwierdzenia zgodności z warunkami Programu (pole obowiązkowe jeśli w tabeli B.2.1. wybrano jedną z pozycji, z Pól B.2.1.20, B.2.1.29, B.2.1.32 albo B.2.1.35).

#### **B.2.2 Ocieplenie przegród budowlanych, stolarka okienna i drzwiowa**

**Pole B.2.2.1** Pole pozwalające na pokazanie pól tabeli przypisanych do sekcji B.2.2. W przypadku braku zaznaczenia, widoczny jest tylko nagłówek tabeli B.2.2.

W tej tabeli Wnioskodawca zaznacza pozycje, które zamierza zrealizować bądź zrealizował w ramach wnioskowanego przedsięwzięcia w zakresie ocieplenia przegród budowlanych, stolarki okiennej i drzwiowej.

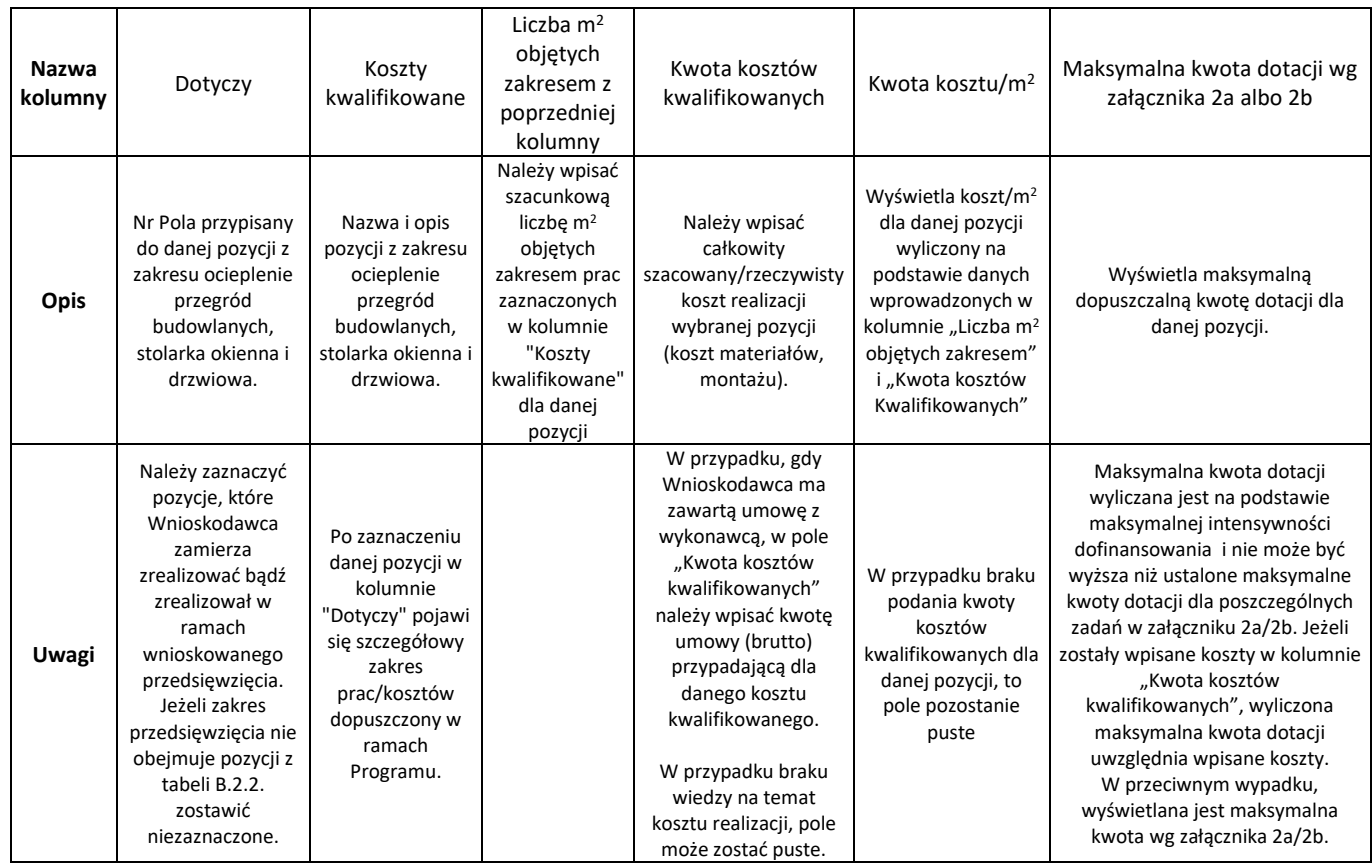

Uwaga! W przypadku zaznaczenia pola B.2.2.2 dopuszcza się wnioskowanie o jedną lub więcej pozycji z zakresu ocieplenia przegród budowlanych (dach/stropodach/strop pod nieogrzewanym poddaszem, ściany zewnętrzne/przegrody pionowe, podłoga na gruncie/strop nad piwnicą). Jeżeli zakres przedsięwzięcia nie obejmuje wszystkich ww. pozycji, pola przypisane do niewybranych pozycji należy zostawić puste. W przypadku podania szacowanego/rzeczywistego kosztu należy podać go łącznie dla wszystkich pozycji w **Polu B.2.2.4**.

**Pole B.2.2.3** jest wyliczane automatycznie na podstawie danych wpisanych odpowiednio w Polach B.2.2.7 – B.2.2.11.

**Pole B.2.2.23** Pole wyliczane automatycznie. Pokazuje sumę kosztów kwalifikowanych wpisanych dla pozycji z Pól B.2.2.2 – B.2.2.18 z kolumny "Dotyczy".

**Pole B.2.2.24.** Pole wyliczane automatycznie. Pokazuje sumę maksymalnych kwot dotacji wyliczonych dla zaznaczonych pozycji z Pól B.2.2.2 – B.2.2.18 z kolumny "Dotyczy".

**Uwaga!** Kwota pokazana w tym polu nie jest jednoznaczna z możliwą do uzyskania kwotą dotacji na przedsięwzięcie.

Maksymalna kwota dotacji na realizację całego przedsięwzięcia jest uzależniona od wyboru rodzajów zadań i poziomu dofinansowania wynikającego z Programu.

#### **B.2.3 Dokumentacja**

**Pole B.2.3.1** Pole pozwalające na pokazanie pól tabeli przypisanych do sekcji B.2.3. W przypadku braku zaznaczenia, widoczny jest tylko nagłówek tabeli B.2.3.

W tej tabeli Wnioskodawca zaznacza pozycje, które zamierza zrealizować bądź zrealizował w ramach wnioskowanego przedsięwzięcia w zakresie dokumentacji. Dokumentacja wybrana w tabeli B.2.3. musi dotyczyć prac w ramach wnioskowanego przedsięwzięcia.

Uwaga! Koszt wykonania audytu energetycznego budynku mieszkalnego/lokalu mieszkalnego może być kwalifikowany, pod warunkiem, że zakres prac dla wybranego wariantu wynikającego z audytu obejmuje docieplenie przegród budowalnych oraz zostanie w pełni zrealizowany w ramach wnioskowanego przedsięwzięcia.

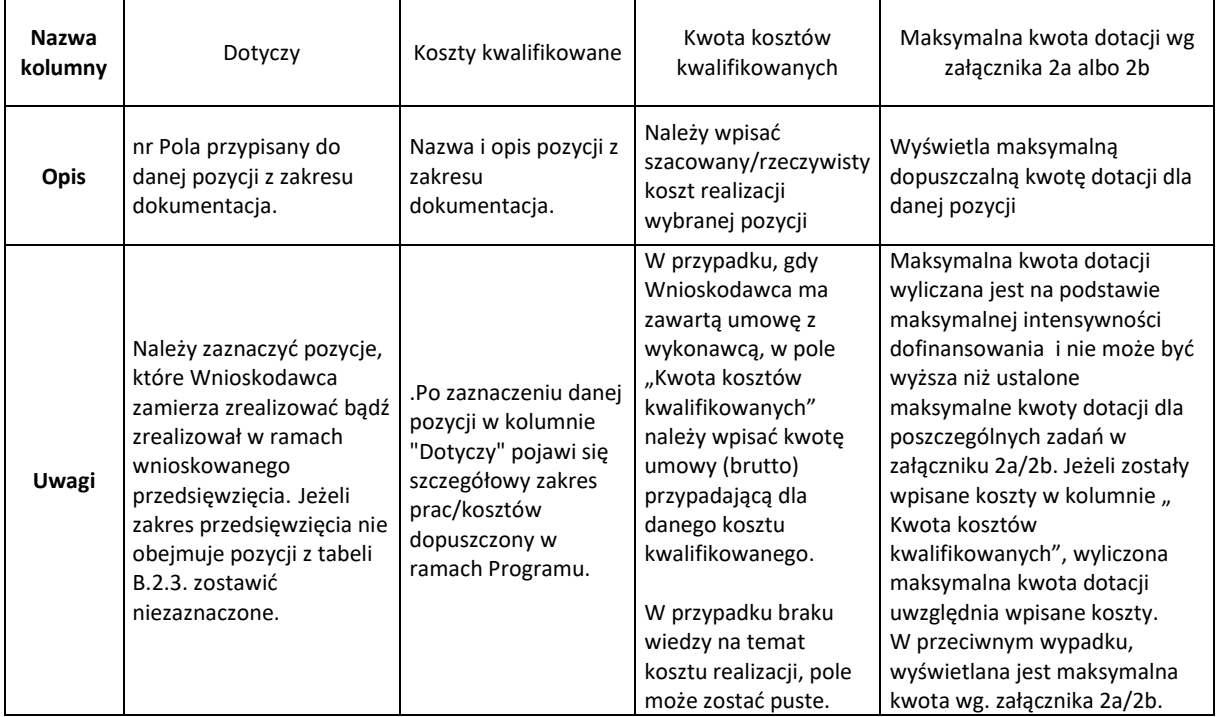

**Pole B.2.3.11** Pole wyliczane automatycznie. Pokazuje sumę kosztów kwalifikowanych wpisanych dla pozycji z Pól B.2.3.2 – B.2.3.8 z kolumny "Dotyczy".

**Pole B.2.3.12** Pole wyliczane automatycznie. Pokazuje sumę maksymalnej dotacji wyliczonej dla zaznaczonych pozycji z Pól B.2.3.2 – B.2.3.8 z kolumny "Dotyczy".

**Uwaga!** Kwota pokazana w tym polu nie jest jednoznaczna z możliwą do uzyskania kwotą dotacji na przedsięwzięcie.

Maksymalna kwota dotacji na realizację całego przedsięwzięcia jest uzależniona od wyboru rodzajów zadań i poziomu dofinansowania wynikającego z Programu.

# **B.3. ZESTAWIENIE I ZAKRES RZECZOWY UMÓW Z WYKONAWCAMI W CELU WYPŁATY PREFINANSOWANIA**

W tabeli należy wpisać informacje dotyczące umowy/umów zawartej/zawartych z wykonawcą na potrzeby realizacji przedsięwzięcia (wypełnić osobno dla każdej umowy).

**Uwaga!** Prefinansowanie może być wypłacone na podstawie maksymalnie 3 umów z wykonawcami na realizację określonego zakresu przedsięwzięcia. Pozostały zakres przedsięwzięcia nieobjęty ww. umowami będzie rozliczany w końcowym wniosku o płatność na podstawie przekazanych dokumentów rozliczeniowych.

Umowy z wykonawcami zalecamy wpisać w tabeli w kolejności od umowy o najwyższej wartości (brutto) do umowy o najniższej wartości. Wpisanie danych z 3 umów nie gwarantuje otrzymania prefinansowania na pełny zakres tych umów – maksymalna możliwa kwota prefinansowania wyliczona na podstawie danych dotyczących zawartych umów z wykonawcami, wyświetlana jest we wniosku o dofinansowanie w polach D.1.7, D,1.9 i D.1.11 po uzupełnieniu wszystkich danych w części A, B i C.

**Prefinansowanie wypłacane jest bezpośrednio na rachunek bankowy wykonawcy wskazany we wniosku o dofinansowanie przez Wnioskodawcę, jednakże to Beneficjent ponosi odpowiedzialność za prawidłowe wykorzystanie środków z dotacji**. Zalecamy wybieranie rzetelnych wykonawców.

**WAŻNE! Zgodnie z art. 106i ust. 2 ustawy o VAT Podatnik (wykonawca) zobowiązany jest do wystawienia faktury z tytułu otrzymania całości lub części zapłaty przed dokonaniem dostawy towaru lub wykonaniem usługi (tzw. faktury zaliczkowej).** 

**Pole B.3.1** Należy wpisać numer umowy lub inne oznaczenie identyfikujące umowę (np. datę zawarcia, nazwę umowy).

**Pole B.3.2** Należy wpisać numer rachunku bankowego wykonawcy wskazany w umowie z wykonawcą. Na ten rachunek bankowy zostanie wypłacone prefinansowanie.

**Pole B.3.3** Należy wpisać nazwę wykonawcy.

**Pole B.3.4** Należy wpisać nr NIP wykonawcy.

**Pole B.3.5** Należy wybrać z listy rozwijanej pozycje (zakres przedsięwzięcia), które Wnioskodawca zamierza zrealizować w ramach zawartej umowy z wykonawcą. Dane te muszą być zgodne z zakresem przedsięwzięcia wskazanym w części B.2.

**Pole B.3.6** Należy wpisać liczbę m2 objętych zakresem prac (pole wyświetla się jeśli w Polu B.3.13 wybrano: ocieplenie przegród budowlanych, stolarka okienna i stolarka drzwiowa).

**Pole B.3.7** Należy wpisać kwotę (brutto) danego kosztu kwalifikowanego z umowy z wykonawcą.

**Pole B.3.8** Pole wyliczane automatycznie. Pokazuje kwotę dotacji obliczoną dla wskazanego w danym wierszu kosztu kwalifikowanego przedsięwzięcia na podstawie tej umowy z wykonawcą.

**Pole B.3.9** Pole wyliczane automatycznie. Pokazuje wyliczoną całkowitą kwotę umowy (brutto) z danym wykonawcą.

**Pole B.3.10** Pole wyliczane automatycznie. Pokazuje kwotę dotacji wyliczoną dla całego zakresu przedsięwzięcia określonego w umowie z wykonawcą.

**Pole B.3.11** Zaznaczenie tego pola wyświetla kolejny zestaw pól B.3.1-B.3.18 dla kolejnej umowy z wykonawcą. Możliwe jest podanie maksymalnie 3 umów z wykonawcą.

#### **C. DOCHÓD WNIOSKODAWCY**

# **C.2 Dotyczy Beneficjentów uprawnionych do podwyższonego poziomu dofinansowania, w rozumieniu definicji programu priorytetowego Czyste Powietrze Część 2.**

**Każdy Wnioskodawca** ubiegający się o podwyższony poziom dofinansowania **zobowiązany jest do dołączenia do wniosku zaświadczenia**, **wydanego** przez wójta, burmistrza lub prezydenta miasta (lub inny upoważniony organ, zgodnie z Programem), wskazującego przeciętny miesięczny dochód na jednego członka gospodarstwa domowego Wnioskodawcy, oraz rodzaj tego gospodarstwa (jednoosobowe albo wieloosobowe).

Dochód ustalany jest z:

- − przedostatniego roku kalendarzowego poprzedzającego rok złożenia żądania wydania zaświadczenia, w przypadku żądania złożonego w okresie od 1 stycznia do dnia 31 lipca danego roku lub
- − ostatniego roku kalendarzowego poprzedzającego rok złożenia żądania wydania zaświadczenia, w przypadku żądania złożonego w okresie od dnia 1 sierpnia do dnia 31 grudnia danego roku.

Przeciętny miesięczny dochód na jednego członka gospodarstwa domowego Wnioskodawcy wskazany w zaświadczeniu wydanym zgodnie z art. 411 ust. 10g ustawy – Prawo ochrony środowiska, nie może przekraczać kwoty wskazanej w Części 2 ust. 8 aktualnie obowiązującego Programu.

Zaświadczenie nie może być wydane z datą wcześniejszą niż 3 miesiące od daty złożenia wniosku o dofinansowanie. **Zaświadczenie powinno być wydane najpóźniej w dniu złożenia wniosku o dofinansowanie.**

**Pole C.2.1** Należy zaznaczyć w celu potwierdzenia zgodności z warunkami Programu w zakresie uprawnienia do podwyższonego poziomu dofinansowania (pole obowiązkowe jeżeli we wniosku wybrano Pole A.1.16). **Konieczne jest dołączenie do wniosku zaświadczenia o przeciętnym miesięcznym dochodzie na jednego członka gospodarstwa domowego Wnioskodawcy.**

**Pole C.2.2** Należy zaznaczyć w celu potwierdzenia zgodności z warunkami Programu (pole obowiązkowe jeżeli we wniosku wybrano Pole A.1.16**). Pole zaznacza również Wnioskodawca, który nie prowadzi pozarolniczej działalność gospodarczej.**

Poprzez zaznaczenie tego pola Wnioskodawca oświadcza, że nie prowadzi pozarolniczej działalności gospodarczej albo prowadzi i jego roczny przychód z tytułu prowadzenia pozarolniczej działalności gospodarczej za rok kalendarzowy, za który ustalony został przeciętny miesięczny dochód wskazany w zaświadczeniu, o którym mowa w **Polu C.2.1** nie przekroczył trzydziestokrotności kwoty minimalnego wynagrodzenia za pracę określonego w rozporządzeniu Rady Ministrów obowiązującym w grudniu roku poprzedzającego rok złożenia wniosku o dofinansowanie.

**Przykład:** Roczny przychód Wnioskodawcy z prowadzenia działalności pozarolniczej za rok wskazany w zaświadczeniu nie może przekroczyć dla wniosków składanych w 2022 roku kwoty – 84 000 zł (30x 2 800 zł).

Dla wniosków składanych w 2022 roku zastosowanie ma minimalne wynagrodzenie za pracę określone w rozporządzeniu Rady Ministrów z dnia 15 września 2020 r. w sprawie wysokości minimalnego wynagrodzenia za pracę oraz wysokości minimalnej stawki godzinowej w 2021 r.

**Pole C.2.3** Należy wpisać **wartość rocznego przychodu Wnioskodawcy** z tytułu prowadzenia pozarolniczej działalności gospodarczej za rok kalendarzowy, za który ustalony został przeciętny miesięczny dochód wskazany w zaświadczeniu. Jeśli Wnioskodawca nie osiąga żadnego przychodu z tego tytułu lub nie prowadzi pozarolniczej działalności gospodarczej należy wpisać "0" .

Wysokość rocznego przychodu z tytułu prowadzenia pozarolniczej działalności gospodarczej Wnioskodawca powinien podać na podstawie zeznania podatkowego (korekty zeznania) złożonego w urzędzie skarbowym lub zaświadczenia z urzędu skarbowego (Wnioskodawca powinien przechowywać te dokumenty i okazać w przypadku kontroli). Wnioskodawca rozliczający się metodą karty podatkowej powinien wpisać wartość rocznego przychodu z tytułu prowadzenia pozarolniczej działalności gospodarczej zgodną z jego własnymi ustaleniami (oświadczenie wnioskodawcy). Wnioskodawca ponosi odpowiedzialność za to czy przedstawiony we wniosku stan faktyczny jest zgodny ze stanem rzeczywistym.

Do wniosku nie trzeba dołączać ww. dokumentów. Należy przechowywać te dokumenty, od momentu złożenia wniosku o dofinansowanie do czasu zakończenia umowy o dofinansowanie (tj. do zakończenia okresu trwałości), w przypadku pozytywnej oceny wniosku i podpisania umowy o dofinansowanie. W tym okresie, na żądanie upoważnionych podmiotów, Wnioskodawca/Beneficjent jest zobowiązany do udostępnienia dokumentów potwierdzających prawidłowość podanych danych.

# **C.3 Dotyczy Beneficjentów uprawnionych do najwyższego poziomu dofinansowania, w rozumieniu definicji programu priorytetowego Czyste Powietrze Część 3.**

**Każdy Wnioskodawca** ubiegający się o najwyższy poziom dofinansowania **zobowiązany jest do dołączenia do wniosku** jednego z dwóch dokumentów:

a) zaświadczenia, wydanego przez wójta, burmistrza lub prezydenta miasta (lub inny upoważniony organ, zgodnie z Programem), wskazującego przeciętny miesięczny dochód na jednego członka gospodarstwa domowego Wnioskodawcy, rok kalendarzowy za który został ustalony ten dochód oraz rodzaj gospodarstwa (jednoosobowe albo wieloosobowe).

Dochód ustalany jest z:

- − przedostatniego roku kalendarzowego poprzedzającego rok złożenia żądania wydania zaświadczenia, w przypadku żądania złożonego w okresie od 1 stycznia do dnia 31 lipca danego roku lub
- − ostatniego roku kalendarzowego poprzedzającego rok złożenia żądania wydania zaświadczenia, w przypadku żądania złożonego w okresie od dnia 1 sierpnia do dnia 31 grudnia danego roku.

Przeciętny miesięczny dochód na jednego członka gospodarstwa domowego Wnioskodawcy wskazany w zaświadczeniu wydanym zgodnie z art. 411 ust. 10g ustawy – Prawo ochrony środowiska, nie może przekraczać kwoty wskazanej w Części 3 ust. 8 aktualnie obowiązującego Programu.

b) zaświadczenia wydanego na wniosek Beneficjenta, przez wójta, burmistrza lub prezydenta miasta (lub inny upoważniony organ, zgodnie z Programem) potwierdzającego, że Beneficjent ma ustalone prawo do otrzymywania zasiłku stałego, zasiłku okresowego, zasiłku rodzinnego lub specjalnego zasiłku opiekuńczego. Zaświadczenie musi zawierać wskazanie rodzaju zasiłku oraz okresu, na który został przyznany. Zasiłek wskazany w zaświadczeniu musi przysługiwać w każdym z kolejnych 6 miesięcy kalendarzowych poprzedzających miesiąc złożenia wniosku o wydanie zaświadczenia oraz co najmniej do dnia złożenia wniosku o dofinansowanie.

Zaświadczenie nie może być wydane z datą wcześniejszą niż 3 miesiące licząc od daty złożenia wniosku o dofinansowanie. **Zaświadczenie powinno być wydane najpóźniej w dniu złożenia wniosku o dofinansowanie.**

**Pole C.3.1 albo C.3.2** należy zaznaczyć w celu potwierdzenia zgodności z warunkami Programu w zakresie uprawnienia do najwyższego poziomu dofinansowania (pole obowiązkowe jeżeli we wniosku wybrano Pole A.1.16a). **Konieczne jest dołączenie do wniosku zaświadczenia o przeciętnym miesięcznym dochodzie na jednego członka gospodarstwa domowego Wnioskodawcy albo zaświadczenia potwierdzającego ustalone prawo do otrzymywania zasiłku stałego, zasiłku okresowego, zasiłku rodzinnego lub specjalnego zasiłku opiekuńczego.**

**Pole C.3.3** Należy zaznaczyć w celu potwierdzenia zgodności z warunkami Programu (pole obowiązkowe jeżeli we wniosku wybrano Pole A.1.16a i C.3.1). Pole zaznacza również Wnioskodawca, który nie prowadzi pozarolniczej działalność gospodarczej.

Poprzez zaznaczenie tego pola Wnioskodawca oświadcza, że nie prowadzi pozarolniczej działalności gospodarczej albo prowadzi i jego roczny przychód z tytułu prowadzenia pozarolniczej działalności gospodarczej za rok kalendarzowy, za który ustalony został przeciętny miesięczny dochód wskazany w zaświadczeniu, o którym mowa w **Polu C.3.1** nie przekroczył dwudziestokrotności kwoty minimalnego wynagrodzenia za pracę określonego w rozporządzeniu Rady Ministrów obowiązującym w grudniu roku poprzedzającego rok złożenia wniosku o dofinansowanie.

**Przykład:** Roczny przychód Wnioskodawcy z prowadzenia działalności pozarolniczej za rok wskazany w zaświadczeniu nie może przekroczyć dla wniosków składanych w 2022 roku kwoty – 56 000 zł (20x 2 800 zł).

Dla wniosków składanych w 2022 roku zastosowanie ma minimalne wynagrodzenie za pracę określone w rozporządzeniu Rady Ministrów z dnia 15 września 2020 r. w sprawie wysokości minimalnego wynagrodzenia za pracę oraz wysokości minimalnej stawki godzinowej w 2021 r.

**Pole C.3.4** Należy wpisać **wartość rocznego przychodu Wnioskodawcy** z tytułu prowadzenia pozarolniczej działalności gospodarcze za rok kalendarzowy, za który ustalony został przeciętny miesięczny dochód wskazany w zaświadczeniu j. Jeśli Wnioskodawca nie osiąga żadnego przychodu z tego tytułu lub nie prowadzi pozarolniczej działalności gospodarczej należy wpisać "0" .

Wysokość rocznego przychodu z tytułu prowadzenia pozarolniczej działalności gospodarczej Wnioskodawca powinien podać na podstawie zeznania podatkowego (korekty zeznania) złożonego w urzędzie skarbowym lub zaświadczenia z urzędu skarbowego (Wnioskodawca powinien przechowywać te dokumenty i okazać w przypadku kontroli). Wnioskodawca rozliczający się metodą karty podatkowej powinien wpisać wartość rocznego przychodu z tytułu prowadzenia pozarolniczej działalności gospodarczej zgodną z jego własnymi ustaleniami (oświadczenie wnioskodawcy). Wnioskodawca ponosi odpowiedzialność za to czy przedstawiony we wniosku stan faktyczny jest zgodny ze stanem rzeczywistym.

Do wniosku nie trzeba dołączać ww. dokumentów. Należy przechowywać te dokumenty, od momentu złożenia wniosku o dofinansowanie do czasu zakończenia umowy o dofinansowanie (tj. do zakończenia okresu trwałości), w przypadku pozytywnej oceny wniosku i podpisania umowy o dofinansowanie. W tym okresie, na żądanie upoważnionych podmiotów, Wnioskodawca/Beneficjent jest zobowiązany do udostępnienia dokumentów potwierdzających prawidłowość podanych danych

#### **D. FINANSOWANIE PRZEDSIĘWZIĘCIA**

W tej części wniosku o dofinansowanie Wnioskodawca otrzymuje główne zestawienie kosztów wyliczonych na podstawie uzupełnienia wcześniejszych części wniosku (części B i C).

**Pole D.1.1** Należy wpisać kwotę dotacji jaką Wnioskodawca uzyskał w wersjach Programu Czyste Powietrze obowiązujących do 14 maja 2020 r. (pole obowiązkowe jeżeli zaznaczono **Pole B.1.14)**.

**Pole D.1.2** Pole wyliczane automatycznie. Pokazuje sumę kosztów kwalifikowanych wybranych pozycji w tabelach, w części B wniosku. Jeżeli koszty kwalifikowane nie zostały wpisane dla wszystkich zaznaczonych pozycji, to pole pozostanie puste.

**Pole D.1.3** Pole wyliczane automatycznie. Pokazuje sumę maksymalnych kwot dotacji wybranych pozycji w tabelach, w części B wniosku.

**Pole D.1.4** Pole wyliczane automatycznie. Pokazuje maksymalną dopuszczalną kwotę dotacji z prefinansowaniem zgodnie z Programem na podstawie zaznaczonego zakresu rzeczowego we wniosku oraz poziomu dofinansowania.

**Pole D.1.5** Pole wyliczane automatycznie. Pokazuje dotację z prefinansowaniem o jaką wnioskuje Wnioskodawca wyliczoną na podstawie danych zawartych we wniosku. **Wnioskowana kwota dotacji**  z prefinansowaniem **określa maksymalną kwotę dotacji** z prefinansowaniem**, jaka może zostać wypłacona Wnioskodawcy. Kwota wypłaconej dotacji** z prefinansowaniem**, jest uzależniona od rzeczywistych kosztów realizacji przedsięwzięcia, rozliczanych w ramach wniosku/ów o płatność.** Uwaga! W przypadku, gdy w budynku/lokalu mieszkalnym, w którym realizowane będzie wnioskowane przedsięwzięcie, prowadzona jest działalność gospodarcza, wysokość wnioskowanej dotacji z

prefinansowaniem do kwoty jest pomniejszona proporcjonalnie do powierzchni zajmowanej na prowadzenie działalności gospodarczej.

**Pola D.1.6, D.1.8, D.1.10** Pola wypełniane automatycznie na podstawie wcześniej wpisanych danych dla umów z wykonawcą w Pole B.3.1.

**Pola D.1.7, D.1.9, D.1.11** Pola wyliczane automatycznie. Pokazują maksymalną kwotę prefinansowania wyliczoną na podstawie zawartych umów z wykonawcami. Zaliczka może być wypłacona maksymalnie do wysokości 50% przyznanej dotacji przypadającej na dany zakres przedsięwzięcia zawarty w danej umowie z wykonawcą, przy czym suma wszystkich wypłaconych zaliczek nie może przekroczyć 50% maksymalnej kwoty dotacji na realizację przedsięwzięcia wynikającej z wniosku o dofinansowanie..

**Uwaga!** Jeżeli kwota prefinansowania ustalona na podstawie pierwszej albo pierwszej i drugiej umowy z wykonawcą osiągną maksymalną możliwą do otrzymania kwotę dotacji, odpowiednio w polach D.1.9 albo D.1.9 i D.1.11 pojawi się 0 – oznacza to, że po zawarciu umowy o dofinansowanie, wykonawcy ci nie otrzymają prefinansowania.

#### **E. OŚWIADCZENIA**

Wnioskodawca zobowiązany jest do zapoznania się z oświadczeniami wskazanymi we wniosku i ich stosowania.

Oświadczenia dotyczą ustalenia stanu faktycznego związanego z budynkiem/lokalem mieszkalnym oraz Wnioskodawcą, a także zawierają zobowiązania związane z prawidłowością realizacji przedsięwzięcia. Złożone oświadczenia są podstawą do podjęcia decyzji o przyznaniu dotacji.

W oświadczeniu *o braku wcześniejszej dotacji w Programie Czyste Powietrze na budynek / lokal mieszkalny, w którym realizowane jest przedsięwzięcie* użyte sformułowanie bieżąca wersja Programu oznacza wersję obowiązującą od dnia 15.05.2020.

Oświadczenie *o zawartej/ych umowie/ach z wykonawcą/ami* należy złożyć odpowiednio:

w zakresie wymogu działania wykonawcy na rynku usług budowlanych, remontowych lub montażowych przez co najmniej 1 rok – według danych z publicznych rejestrów przedsiębiorców (zależnie od formy prowadzenia działalności gospodarczej przez wykonawcę np. Krajowego Rejestru Sądowego lub Centralnej Ewidencji i Informacji o Działalności Gospodarczej),

- w zakresie posiadania przez wykonawcę doświadczenia w realizacji co najmniej pięciu inwestycji dla Beneficjentów w Programie Priorytetowym "Czyste Powietrze" – według oświadczenia wykonawcy zawartego w umowie na realizację zakresu przedsięwzięcia określonego we wniosku o dofinansowanie.

Spełnienie wymogów Programu dotyczących terminu realizacji przedmiotu umowy zawartej z wykonawcą jak również czasu trwania działalności gospodarczej albo wymaganego doświadczenia wykonawcy musi być potwierdzone w każdej umowie zawartej z wykonawcą.

#### **F. WYMAGANE ZAŁĄCZNIKI DOŁĄCZONE DO WNIOSKU**

Na podstawie uzupełnionego wniosku w tej sekcji zostanie wyświetlona lista załączników (Pola F.1 – F.6.3) wymaganych do dołączenia do wniosku w formie elektronicznej, w zakładce **Załączniki**.

W przypadku Wnioskodawców uprawnionych do podwyższonego poziomu dofinansowania, po zaznaczeniu **Pola A.1.16** pojawią się **Pola F.2.1- F.2.2.** W przypadku Wnioskodawców uprawnionych do najwyższego poziomu dofinansowania, po zaznaczeniu **Pola A.1.16a** pojawi się **Pole F.2.2.**

**Pole F.2.1** Należy wpisać nr zaświadczenia o dochodach stanowiący załącznik do wniosku. W przypadku braku nr zaświadczenia należy wpisać "brak".

**Pole F.2.2** Należy podać datę wydania zaświadczenia o dochodach albo datę zaświadczenia o prawie do otrzymywania zasiłków. Data wydania zaświadczenia nie może być wcześniejsza niż 3 miesiące przed złożeniem wniosku o dofinansowanie.

Wzór załącznika oświadczeń współwłaścicieli/współmałżonka jest dostępny w formie pdf na: [https://www.gov.pl/web/gov/skorzystaj-z-programu-czyste-powietrze.](https://www.gov.pl/web/gov/skorzystaj-z-programu-czyste-powietrze)

Jeżeli w imieniu wnioskodawcy, współwłaścicieli lub współmałżonka występuje pełnomocnik, należy zaznaczyć **Pole F.4** i załączyć kopię lub skan pełnomocnictwa. Wzór pełnomocnictwa do wykorzystania, dostępny jest w serwisie gov.pl na: [https://www.gov.pl/web/gov/skorzystaj-z-programu-czyste](https://www.gov.pl/web/gov/skorzystaj-z-programu-czyste-powietrze)[powietrze](https://www.gov.pl/web/gov/skorzystaj-z-programu-czyste-powietrze). Możliwe jest złożenie pełnomocnictwa bez wykorzystania powyższego wzoru lecz o treści zgodnej z wymogami Regulaminu.

Należy przechowywać dokumenty dotyczące umocowania pełnomocnika, od momentu złożenia wniosku o dofinansowanie do czasu zakończenia umowy o dofinansowanie (tj. do zakończenia okresu trwałości), w przypadku pozytywnej oceny wniosku i podpisania umowy o dofinansowanie. W tym okresie, na żądanie upoważnionych podmiotów, Wnioskodawca/Beneficjent jest zobowiązany do udostępnienia dokumentów potwierdzających prawidłowość umocowania pełnomocnika.

Jeżeli Wnioskodawca wyraża zgodę na doręczanie korespondencji z wfośigw drogą elektroniczną, za pośrednictwem poczty elektronicznej, zaznacza **Pole F.5** i dołącza do wniosku oświadczenie na obowiązującym wzorze dostępnym w serwisie gov.pl pod adresem: [https://www.gov.pl/web/gov/skorzystaj-z-programu-czyste-powietrze.](https://www.gov.pl/web/gov/skorzystaj-z-programu-czyste-powietrze)

Pole opcjonalne – wypełnia gmina: jeżeli wniosek jest składany przez gminę – należy wpisać numer wniosku nadany przez gminę.

**Pole F.6** Należy zaznaczyć i dołączyć kopię/-e umowy/-ów z wykonawcą/-ami (liczba załączników 1-3 w zależności od liczby umów z wykonawcami).

Wymagane oświadczenia należy odpowiednio uzupełnić, wydrukować oraz podpisać przez wskazane w nich osoby lub ich pełnomocnika.

Oświadczenie współwłaścicieli dotyczy każdego współwłaściciela i musi zostać podpisane przez każdego współwłaściciela lub jego pełnomocnika.

Oświadczenie współmałżonka powinno być podpisane czytelnym podpisem przez współmałżonka lub jego pełnomocnika.

W przypadku ustanowienia pełnomocnika konieczne jest załączenie do wniosku pełnomocnictwa.

W przypadku składania wniosku bez podpisu elektronicznego należy oznaczyć we wniosku, że wymagane załączniki będą złożone w formie papierowej zaznaczając **Załączony w formie papierowej.** 

W przypadku składania wniosku z podpisem elektronicznym, po przygotowaniu elektronicznych kopii wymaganych dokumentów - załączniki można załączyć z dysku komputera po wybraniu odpowiednich plików w zakładce **Załączniki**. Po wgraniu załączników należy zapisać zmiany poprzez naciśnięcie przycisku **Zapisz zmiany w załącznikach**.

**Uwaga**! Do jednej pozycji na liście załączników można załączyć tylko 1 plik. Przy ponownej próbie dołączenia załącznika do tej samej pozycji system nadpisuje plik.

W przypadku konieczności dodania więcej niż 1 pliku do jednej pozycji należy je połączyć w skompresowany plik (np. typu ".zip", "rar" itp.) zawierający wszystkie konieczne pliki i następnie dołączyć taki plik jako załącznik.

Jeśli Wnioskodawca chce dołączyć dodatkowe informacje/dane mogące mieć wpływ na ocenę wniosku, należy dołączyć dodatkowy załącznik. W przypadku oświadczenia Wnioskodawcy, załącznik musi być podpisany elektronicznie.

#### **WARUNKI UMOWY DOTACJI**

W formularzu wniosku o dofinasowanie zawarto zapisy umowy dotacji określające jej warunki. Złożenie przedmiotowego wniosku o dofinansowanie jest równoznaczne ze złożeniem przez Wnioskodawcę oświadczenia woli zawarcia umowy dotacji na warunkach określonych we wniosku. Zawarcie umowy nastąpi po doręczeniu Wnioskodawcy pisma informującego o akceptacji wniosku i przyznaniu dofinansowania przez właściwy WFOŚiGW**.**

#### **WERYFIKACJA I ZŁOŻENIE WNIOSKU**

Wypełniany wniosek może być zapisany w dowolnym momencie poprzez naciśnięcie ikony **Zapisz**. Ponadto podczas przechodzenia pomiędzy poszczególnymi stronami wniosku system zapisuje wprowadzone dane automatycznie. Dzięki temu minimalizowane jest niebezpieczeństwo utraty wprowadzonych danych.

Wnioskodawca po uzupełnieniu całego wniosku jest zobowiązany do zweryfikowania formularza pod względem poprawności jego uzupełnienia poprzez naciśnięcie ikony **Zapisz i waliduj** znajdującej się na górnej wstążce GWD. W trakcie wypełniania wniosku, Wnioskodawca może również zweryfikować poprawność wprowadzonych danych poprzez naciśnięcie tej samej ikony. System sprawdza kompletność i poprawność wprowadzonych danych i jeśli w formularzu znajdują się błędy lub pominięte zostały pola obowiązkowe, wyświetla wszystkie napotkane problemy.

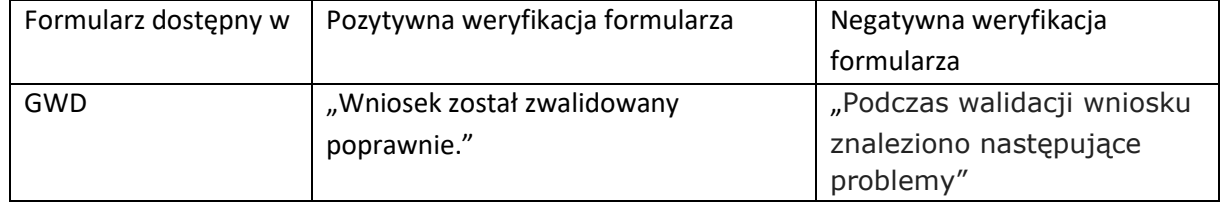

Możliwe statusy weryfikacji wniosku (po naciśnięciu ikony **Zapisz i waliduj**):

W przypadku nieprawidłowości w wypełnieniu formularza, po weryfikacji zostaną wskazane pola wymagające korekty bądź uzupełnienia.

Komunikat pojawiający się po negatywnej weryfikacji formularza zobowiązuje Wnioskodawcę do poprawienia błędów.

Po usunięciu wszystkich błędów i ponownej weryfikacji formularza, wniosek otrzyma status pozytywny i będzie możliwe złożenie wniosku.

Po pozytywnej weryfikacji wniosku, Wnioskodawca może przystąpić do złożenia wniosku o dofinansowanie. W tym celu konieczne jest zatwierdzenie wniosku poprzez naciśnięcie przycisku **Zapisz i zatwierdź** znajdującego się na górnej wstążce GWD.

W momencie zatwierdzania ponownie wykonywana jest walidacja. Poza standardową weryfikacją danych sprawdzana jest również zgodność z aktualną wersją formularza. Dzięki temu użytkownik ma pewność, że zatwierdzony wniosek jest aktualny i pozbawiony błędów.

**Uwaga!** Zatwierdzony może zostać wyłącznie wniosek nie posiadający żadnych błędów, czyli wniosek, który przeszedł pozytywnie weryfikację formularza oraz ma załączone wszystkie wymagane załączniki lub zaznaczone są pola potwierdzające, że załączniki zostaną złożone wraz z wersją papierową wniosku. Zatwierdzenie wniosku, blokuje możliwość jego dalszej edycji. W celu ponownej modyfikacji danych we wniosku konieczne jest odblokowanie edycji poprzez naciśnięcie przycisku **Wycofaj do edycji**.

Po zatwierdzeniu wniosku, należy nacisnąć przycisk **Wyślij do Funduszu**, który spowoduje zmianę statusu wniosku na **Oczekuje na złożenie w Funduszu.** Od tego momentu nie jest już możliwe odblokowanie wniosku do edycji, a jedynie wycofanie wniosku za pomocą przycisku **Wycofaj**. Użycie **Wycofaj** na tym etapie uniemożliwi faktyczne złożenie wniosku do wfośigw, a tym samym jego procedowanie przez wfośigw.

**Uwaga!** Naciśnięcie przycisku **Wyślij do Funduszu** NIE JEST równoznaczne, z formalnym "złożeniem wniosku", a jedynie zapoczątkowuje proces jego składania.

#### **ZŁOŻENIE WNIOSKU Z PODPISEM ELEKTRONICZNYM**

W przypadku gdy wniosek składany jest z podpisem elektronicznym, po użyciu przycisku Wyślij do Funduszu należy użyć przycisku **Podpisz** i wybrać **sposób podpisu: za pomocą profilu zaufanego** lub **podpisu kwalifikowanego.** Wniosek podpisywany jest przez Wnioskodawcę lub pełnomocnika. Po podpisaniu wniosku, na górnej wstążce GWD pojawi się opcja **Wyślij przez ePUAP**, po naciśnięciu której, wniosek zostanie automatycznie wysłany do odpowiedniego wfośigw do którego został złożony wniosek. Dopiero po zatwierdzeniu **wysłania przez ePUAP** wniosek zostanie dostarczony do wfośigw. Po dostarczeniu wniosku do odpowiedniego wfośigw, status wniosku zostanie zmieniony na **Przyjęty w Funduszu** i Wnioskodawca otrzyma potwierdzenia złożenia wniosku w formie wiadomości e-mail.

#### **ZŁOŻENIE WNIOSKU BEZ PODPISU ELEKTRONICZNEGO**

W przypadku gdy wniosek składany jest bez podpisu elektronicznego, po użyciu przycisku **Wyślij do Funduszu** należy wydrukować wniosek oraz podpisać go własnoręcznym podpisem. Następnie tak przygotowany wniosek wraz z wymaganymi załącznikami należy złożyć do właściwego wfośigw zgodnie z lokalizacją budynku/lokalu mieszkalnego, którego dotyczy wniosek .

Załącznik:

Wykaz dochodów w zakresie niepodlegającym opodatkowaniu na podstawie przepisów o podatku dochodowym od osób fizycznych wymienionych w art.3 pkt 1 lit.c ustawy z dnia 28 listopada 2003 r. o świadczeniach rodzinnych.